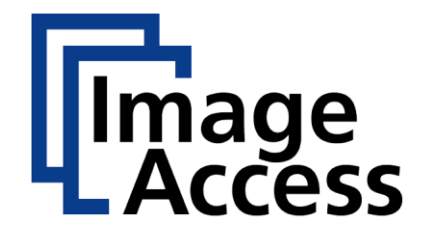

# WideTEK-MFP für Canon Drucker

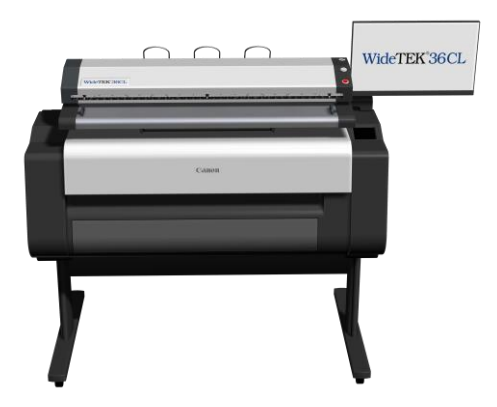

Setup-Anleitung MF1/2/5 deutsch

05/2019

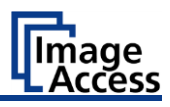

## **Inhaltsverzeichnis**

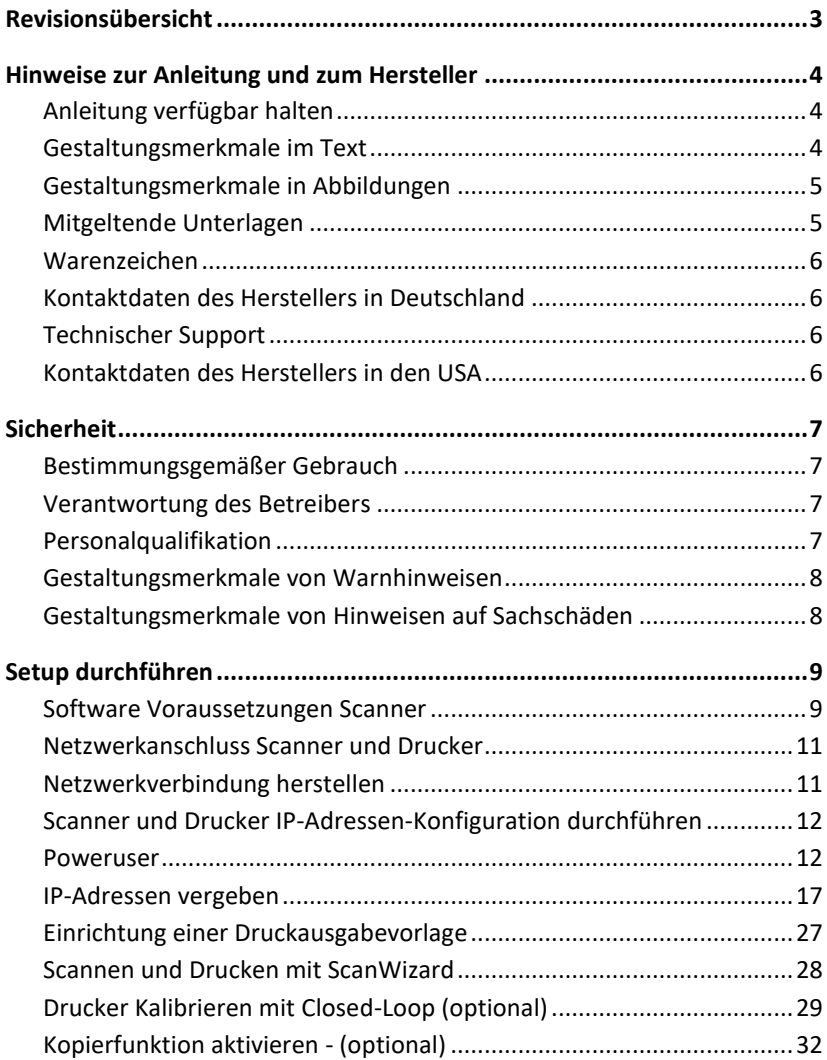

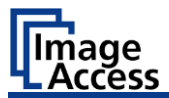

## <span id="page-2-0"></span>**Revisionsübersicht**

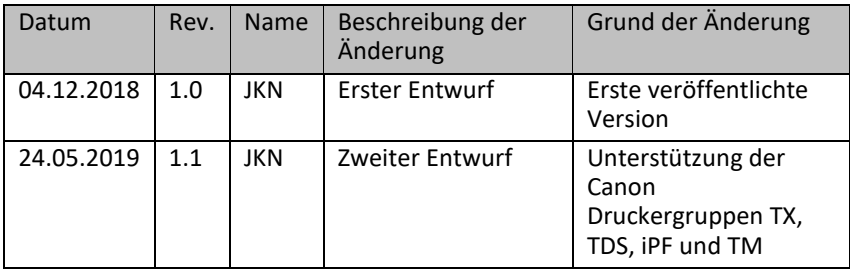

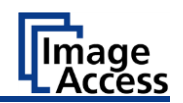

## <span id="page-3-0"></span>**Hinweise zur Anleitung und zum Hersteller**

Diese Anleitung hilft Ihnen beim sicheren Vorbereiten und Durchführen des Setups eines WT36CL-600-MF1, -MF2 und -MF5, der Verbindung zu einem Canon iPF-, TX-, TDS- oder TM-Drucker, sowie der Einrichtung einer Druckausgabevorlage mit allen Parametern.

Eine detaillierte Übersicht über die unterstützten Drucker finden Sie auf unserer [PrintWizard](https://www.imageaccess.de/?page=SoftwarePrintWizard&lang=de) Produktseite.

## <span id="page-3-1"></span>**Anleitung verfügbar halten**

Diese Anleitung ist Bestandteil des Scanners.

- ➢ Bewahren Sie diese Anleitung immer mit dem Scanner auf.
- ➢ Stellen Sie sicher, dass die Anleitung für den Benutzer verfügbar ist.
- ➢ Liefern Sie diese Anleitung mit, wenn Sie den Scanner verkaufen oder in anderer Weise weitergeben.

### <span id="page-3-2"></span>**Gestaltungsmerkmale im Text**

Verschiedene Elemente dieser Anleitung sind mit festgelegten Gestaltungsmerkmalen versehen. So können Sie die folgenden Elemente leicht unterscheiden:

normaler Text

SCHALTFLÄCHEN DER BILDSCHIRMSEITE

"Menübezeichnungen"

- ➢ Handlungsschritte
- Aufzählung der ersten Ebene

*Querverweise*

Tipps enthalten zusätzliche Informationen, wie besondere Angaben zum Vorbereiten und Ausführen des Setups.

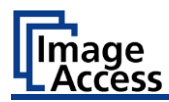

### <span id="page-4-0"></span>**Gestaltungsmerkmale in Abbildungen**

Wird auf Elemente in einer Legende oder im laufenden Text Bezug genommen, werden diese mit einer Nummer (1) versehen.

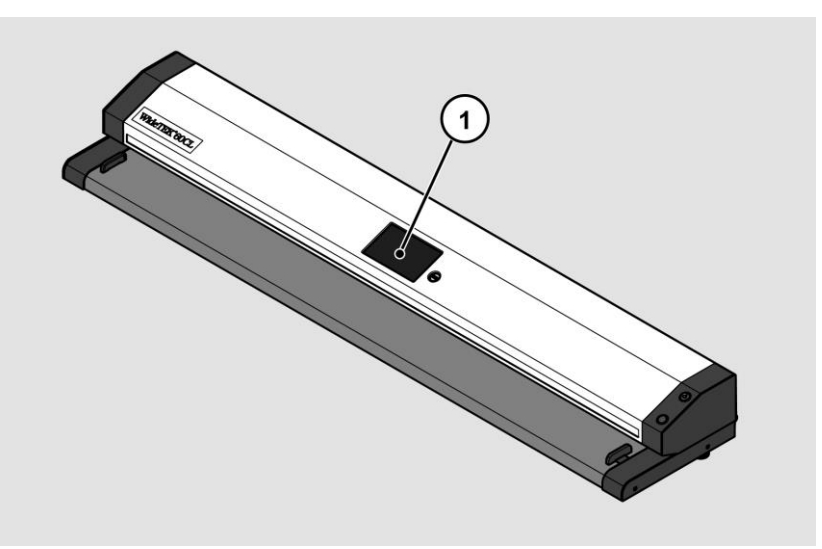

## <span id="page-4-1"></span>**Mitgeltende Unterlagen**

Zu den mitgeltenden Unterlagen gehören:

- WideTEK Scanner Auspack- und Einpackanleitung
- WideTEK-MFP-STAND Montageanleitung
- WideTEK-TOUCH Montageanleitung
- LCD-TOUCH Monitor Kurzanleitung
- Canon Drucker Installationsanleitung
- WideTEK Scanner Setup-Anleitung
- Scan2Net Referenzmappe (CSTT, IT8, etc.)
- Scan2Net Referenzvorlagen (Weißabgleich, etc.)
- Rechtliche Informationen (EG-Konformitätserklärung, RoHS-Erklärungen etc.).

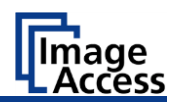

## <span id="page-5-0"></span>**Warenzeichen**

Diese Anleitung enthält Informationen, die dem Urheberrecht unterliegen. Ohne vorherige schriftliche Genehmigung der Image Access GmbH darf diese Anleitung nicht in irgendeiner Form kopiert, gedruckt, verfilmt, verarbeitet, vervielfältigt oder verbreitet werden, weder vollständig noch in Auszügen.

© Image Access GmbH 2019 Alle Rechte vorbehalten.

Scan2Net®, Scan2PAD®, Bookeye® und WideTEK® sind eingetragene Warenzeichen von Image Access, alle anderen Warenzeichen gehören den jeweiligen Eigentümern.

## <span id="page-5-1"></span>**Kontaktdaten des Herstellers in Deutschland**

Image Access GmbH Hatzfelderstraße 161-163 42281 Wuppertal Tel.: +49-202-27058-0 E-Mail: [dokumentation@imageaccess.de](mailto:dokumentation@imageaccess.de) Internetadresse: [www.imageaccess.de](https://www.imageaccess.de/)

## <span id="page-5-2"></span>**Technischer Support**

Den technischen Support der Image Access GmbH erreichen Sie unter der folgenden E-Mail-Adresse: [support@imageaccess.de.](mailto:support@imageaccess.de)

## <span id="page-5-3"></span>**Kontaktdaten des Herstellers in den USA**

Image Access LP 2511 Technology Drive, Suite 109 Elgin IL 60124 Tel.: +1-224-293-2585 E-Mail: [support@imageaccess.us](mailto:support@imageaccess.us) Internetadresse: [www.imageaccess.us](http://www.imageaccess.us/)

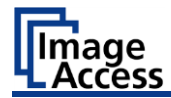

## <span id="page-6-0"></span>**Sicherheit**

### <span id="page-6-1"></span>**Bestimmungsgemäßer Gebrauch**

Der Scanner dient zum Scannen von Bildern und Dokumenten aller Arten. Die Dokumente müssen den Eigenschaften gemäß den technischen Daten entsprechen. Der Scanner ist für den Einsatz in geschlossenen Räumen im gewerblichen Bereich vorgesehen.

Zum bestimmungsgemäßen Gebrauch gehört auch das Lesen und Verstehen dieser Anleitung sowie das Beachten und Befolgen aller Angaben in dieser Anleitung, insbesondere der Sicherheitshinweise. Jeder andere Gebrauch gilt ausdrücklich als nicht bestimmungsgemäß und führt zum Verfall des Garantie- und Haftungsanspruchs.

#### **Umgebungsbedingungen**

Stellen Sie sicher, dass der Scanner ausschließlich unter folgenden Umgebungsbedingungen eingesetzt wird:

- Umgebungstemperatur beim Betrieb: +5 °C bis +40 °C
- Lagerungstemperatur: 0 °C bis +60 °C
- Relative Luftfeuchtigkeit: 20 bis 80 %, nicht kondensierend
- ➢ Stellen Sie sicher, dass der Scanner keiner direkten Sonnenstrahlung ausgesetzt ist.

#### <span id="page-6-2"></span>**Verantwortung des Betreibers**

Der Betreiber des Scanners muss sicherstellen, dass nur qualifiziertes Personal das Setup des Scanners durchführt.

### <span id="page-6-3"></span>**Personalqualifikation**

Das Personal, das das Setup des Scanners durchführt, muss über Kenntnisse im Aufstellen, Anschließen und in Betrieb nehmen von Computer-Zubehör verfügen.

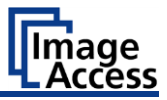

### <span id="page-7-0"></span>**Gestaltungsmerkmale von Warnhinweisen**

In dieser Anleitung finden Sie folgende Warnhinweise:

## **WARNUNG**

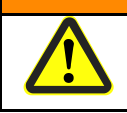

Hinweise mit dem Wort WARNUNG warnen vor einer gefährlichen Situation, die möglicherweise zum Tod oder zu schweren Verletzungen führen kann.

## **A VORSICHT**

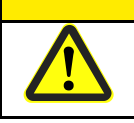

Hinweise mit dem Wort VORSICHT warnen vor einer Situation, die zu leichten oder mittleren Verletzungen führen kann.

Folgende Symbole werden in den Warnhinweisen verwendet:

#### **Symbol Erläuterung**

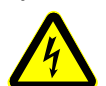

Gefahr durch elektrischen Schlag

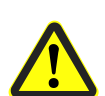

Allgemeines Gefahrensymbol

### <span id="page-7-1"></span>**Gestaltungsmerkmale von Hinweisen auf Sachschäden**

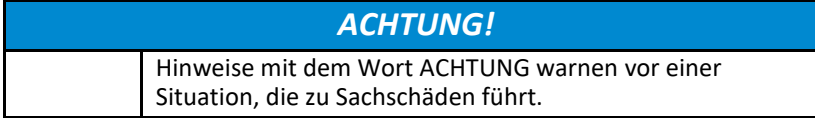

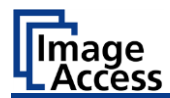

## <span id="page-8-1"></span><span id="page-8-0"></span>**Software Voraussetzungen Scanner**

#### **Firmwareversion und Lizenz überprüfen**

Die nachfolgende Tabelle zeigt Ihnen die benötigten Versionen der Scan2Net Firmware, der Scan2Net iPF Druckertreiber-Version und der Scan2Net iPF / TDS Software-Lizenz.

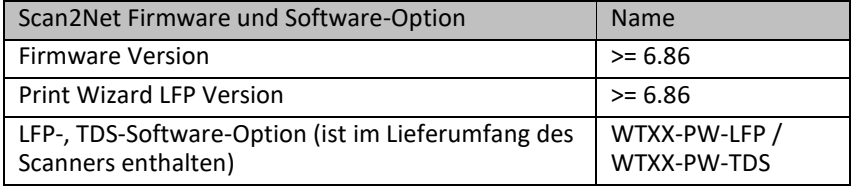

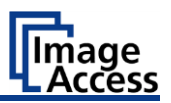

Um die auf Ihrem Scanner installierte Scan2Net Firmwareversion und vorhandenen Software-Lizenzen zu überprüfen gehen Sie bitte wie folgt vor:

➢ Öffnen Sie in ScanWizard das Fenster Informationen durch mit einem Klick auf die Schaltfläche INFORMATION.

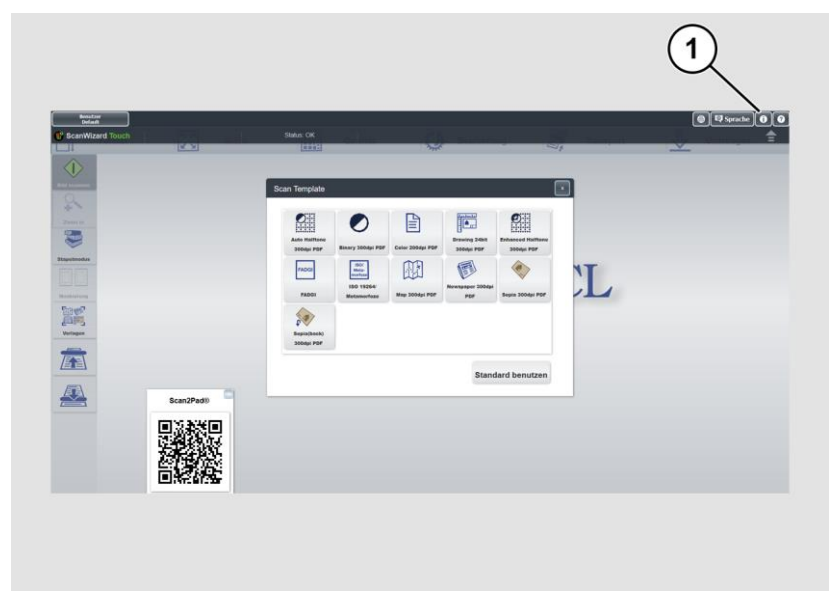

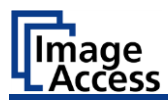

Information S2N Info DeviceType SubDeviceType  $\frac{1}{\ln 4}$ DeviceClass l 12  $\frac{13}{6.85}$ EirmwareVersion PrintWizardSCVersion 6 85a PrintWizardLFPVersion 6.85i APIVersion  $\overline{\phantom{1}}$ WT36CL-600-MF-7085c208c749 hostname devicename .<br>192 168 1.80  $ip$  $\frac{4}{\text{duplex}}$ **NONE** 255.255.0.0 netmask 192.168.1.80 gateway dhcp  $\overline{10}$ PDE PDF<br>Scan2USB<br>Scan2VGA<br>PrintWizard LFP<br>1200/9600DPI<br>PrintWizard TDS options PrintWizard HP Designjet<br>PrintWizard Epson SureColor Status Status: OK

Das Fenster Informationen wird angezeigt.

Im Abschnitt S2N INFO erhalten Sie detaillierte Information über Ihren Scan2Net Scanner, z. Bsp. den Gerätetyp, die Netzwerkeinstellungen, die installierte Firmware und installierte Optionen.

Diese Informationen sind bei Fehlerbehebungen und Supportanliegen sehr wichtig und werden benötigt, wenn Sie mit unserem Service Kontakt aufnehmen.

### <span id="page-10-0"></span>**Netzwerkanschluss Scanner und Drucker**

Eine physische Verbindung mit einem RJ45-Standard-Netzwerkkabel ist erforderlich, um die Druckdaten an Ihren IPF-Drucker zu senden.

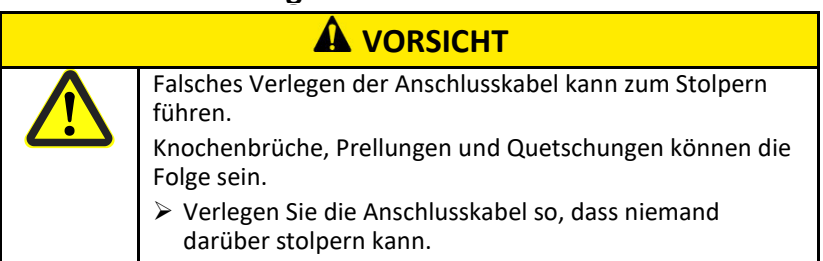

#### <span id="page-10-1"></span>**Netzwerkverbindung herstellen**

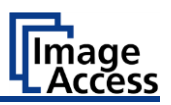

Um die Netzwerkverbindung herzustellen, gehen Sie wie folgt vor:

- ➢ Schließen Sie einen Stecker des mitgelieferten Netzwerkkabels an die Netzwerkanschlussbuchse auf der Rückseite des Scanners an.
- ➢ Schließen Sie den zweiten Stecker an die Netzwerkanschlussbuchse eines vorhandenen Netzwerks an.

Um die Netzwerkverbindung des Canon iPF Druckers herzustellen, gehen Sie wie folgt vor:

- 1.Schließen Sie einen Stecker des mitgelieferten Netzwerkkabels an die Netzwerkanschlussbuchse des Druckers an.
- 2.Schließen Sie den zweiten Stecker an die Netzwerkanschlussbuchse eines vorhandenen Netzwerks an.

Um eine direkte Netzwerkverbindung zwischen dem WideTEK Scanner und dem Canon iPF-Drucker herzustellen, gehen Sie wie folgt vor:

- ➢ Schließen Sie den Stecker des mitgelieferten Netzwerkkabels an die Netzwerkanschlussbuchse des Scanners an.
- ➢ Schließen Sie den zweiten Stecker an die Netzwerkanschlussbuchse des Canon iPF-Druckers an.

#### <span id="page-11-0"></span>**Scanner und Drucker IP-Adressen-Konfiguration durchführen**

- ➢ Zur IP-Konfiguration des Scanners folgen Sie den entsprechenden Anweisungen in der Scanner-Setup-Anleitung.
- ➢ Zur IP-Konfiguration des IPF-Druckers folgen Sie den entsprechenden Anweisungen in der Drucker-Setup-Anleitung.

#### <span id="page-11-1"></span>**Poweruser**

Um die Netzwerkadresse des Scanners einzurichten, müssen Sie sich in der ScanWizard-Anwendung als Benutzer POWERUSER anmelden. Gehen Sie dazu wie folgt vor:

➢ Tippen Sie auf die Schaltfläche BENUTZER DEFAULT (1).

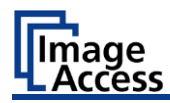

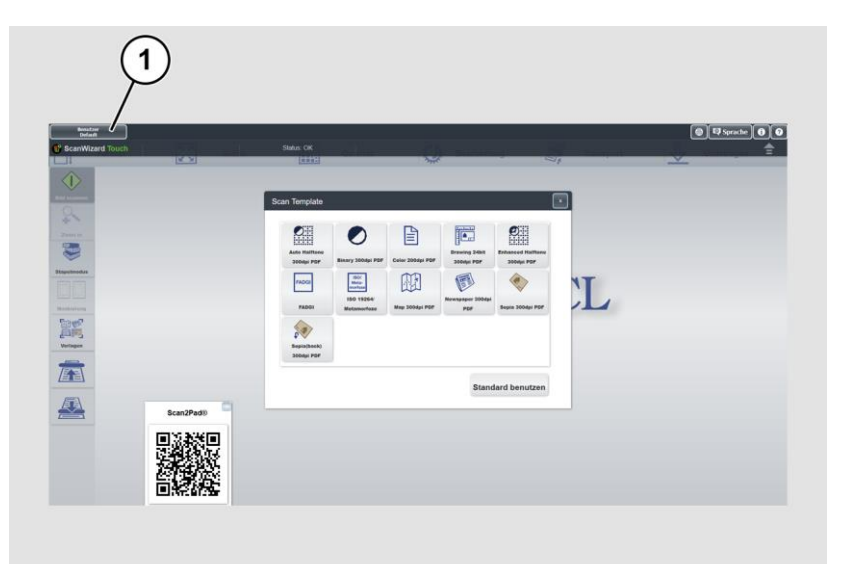

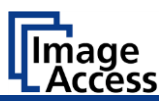

Das Fenster Nutzeranmeldung wird angezeigt.

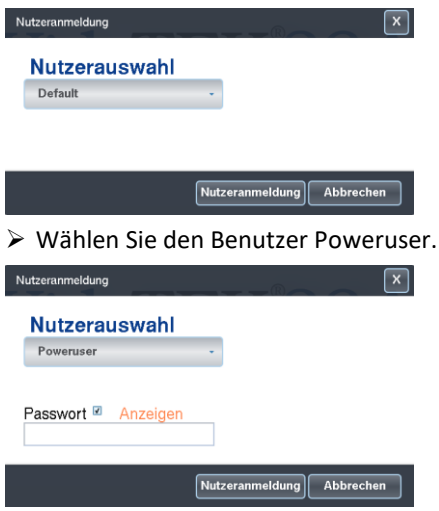

- ➢ Tippen Sie mit dem Finger auf das Eingabefeld "Passwort".
- ➢ Aktivieren Sie das "Anzeigen"-Feld um das Passwort bei der Eingabe zu sehen.

Die Bildschirmtastatur wird angezeigt.

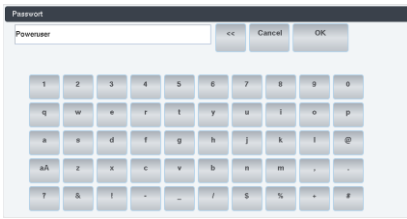

- ➢ Geben Sie in das Eingabefeld "Passwort" das Passwort "Poweruser" ein.
- ➢ Beachten Sie bei der Eingabe die Groß- und Kleinschreibung.
- ➢ Um die Eingabe abzuschließen, tippen Sie auf OK.

Das Fenster Nutzeranmeldung wird angezeigt.

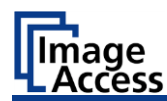

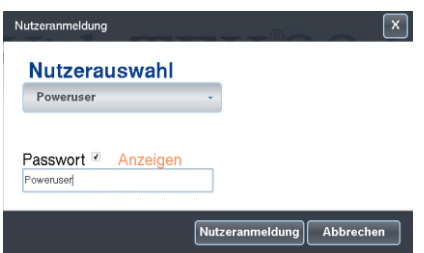

➢ Um die Anmeldung abzuschließen, tippen Sie auf die Schaltfläche NUTZERANMELDUNG.

1  $\boxed{0}$  E) Sprache  $\boxed{0}$  O  $\circ$  $\mathbb{R}$ Scan Temp  $\overline{[x]}$  $\overline{\mathbf{e}}$ 图  $\begin{array}{c} \hline \end{array}$ 同  $\bullet$ g tatus<br>Pol  $L$  $\frac{\partial \theta}{\partial x_0}$ 顧 國  $\begin{array}{|c|} \hline \multicolumn{3}{|}{\textbf{1}\textbf{1}\textbf{2}\textbf{3}} \\\hline \multicolumn{3}{|}{\textbf{1}\textbf{1}\textbf{3}\textbf{3}} \\\hline \multicolumn{3}{|}{\textbf{1}\textbf{1}\textbf{3}} \\\hline \multicolumn{3}{|}{\textbf{1}\textbf{1}\textbf{3}} \\\hline \multicolumn{3}{|}{\textbf{1}\textbf{1}\textbf{3}} \\\hline \multicolumn{3}{|}{\textbf{1}\textbf{1}} \\\hline \multicolumn{3}{|}{\textbf{1}\textbf{1}} \\\hline \multicolumn{$ E  $\begin{matrix} \sqrt{2} \end{matrix}$ 富 Septechuck) 3304<br>1937 Standard benutzen 公

Das Fenster ScanWizard wird angezeigt.

➢ Um das Setup-Menü aufzurufen, tippen Sie auf die Schaltfläche SETUP MENÜ (1).

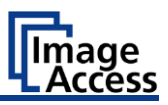

Die Bildschirmseite "S2N Setup Menü" wird angezeigt.

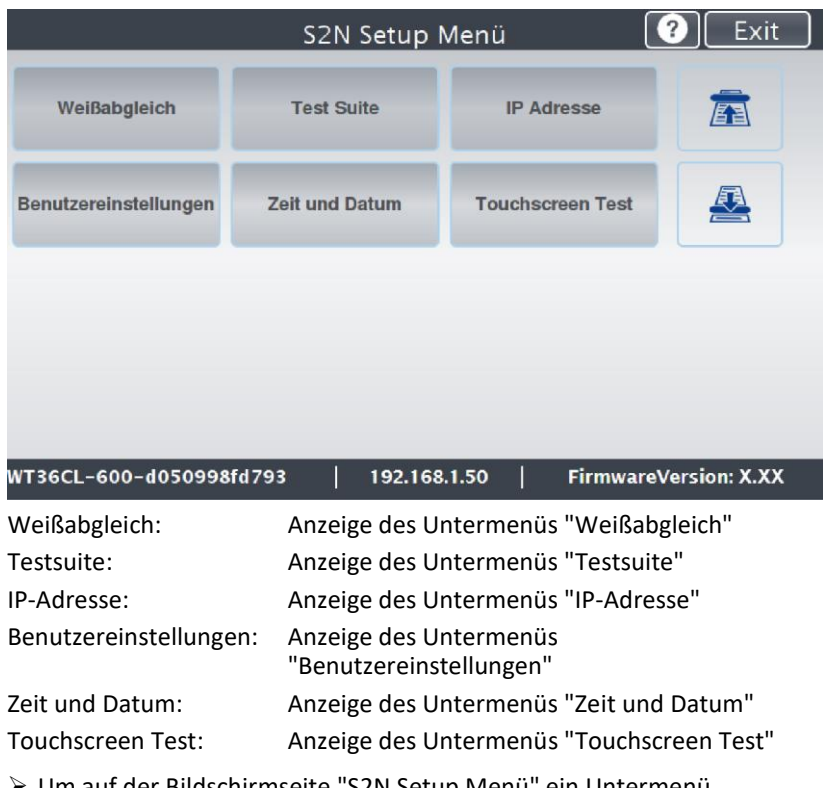

➢ Um auf der Bildschirmseite "S2N Setup Menü" ein Untermenü auszuwählen, tippen Sie mit dem Finger auf die entsprechende Schaltfläche der Bildschirmseite.

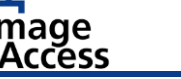

### <span id="page-16-0"></span>**IP-Adressen vergeben**

IP-Adresse manuell vergeben:

Um eine IP-Adresse manuell zu vergeben, gehen Sie wie folgt vor:

➢ Tippen Sie auf der Bildschirmseite "S2N Setup-Menü" auf IP-ADRESSE (1).

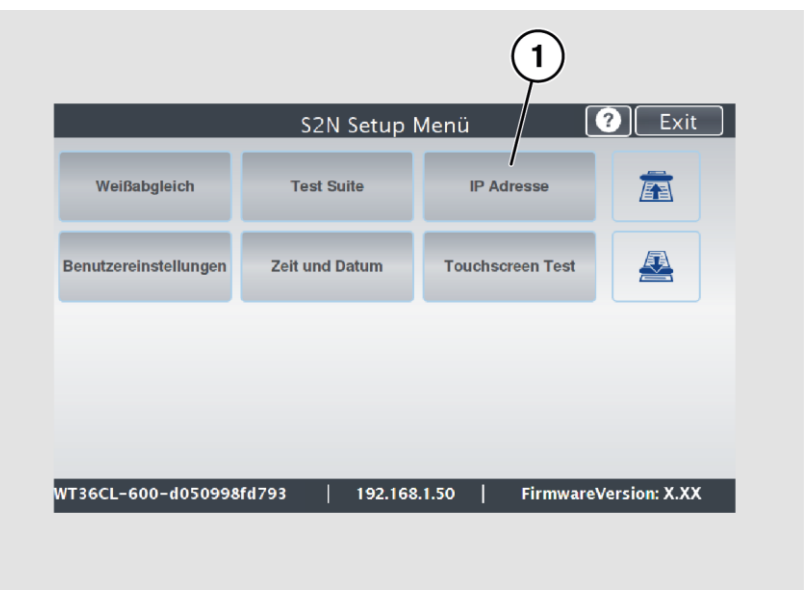

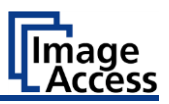

Die Bildschirmseite "IP-Adresse" wird angezeigt.

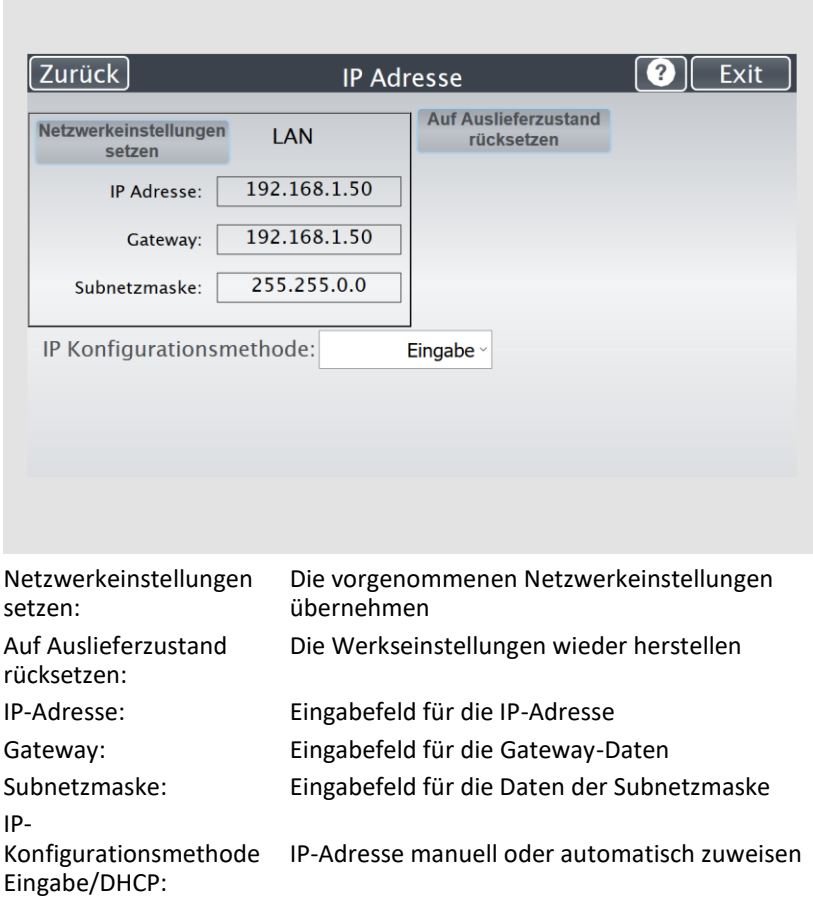

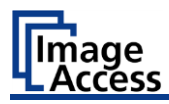

➢ Tippen Sie auf das Feld "IP Adresse" (1).

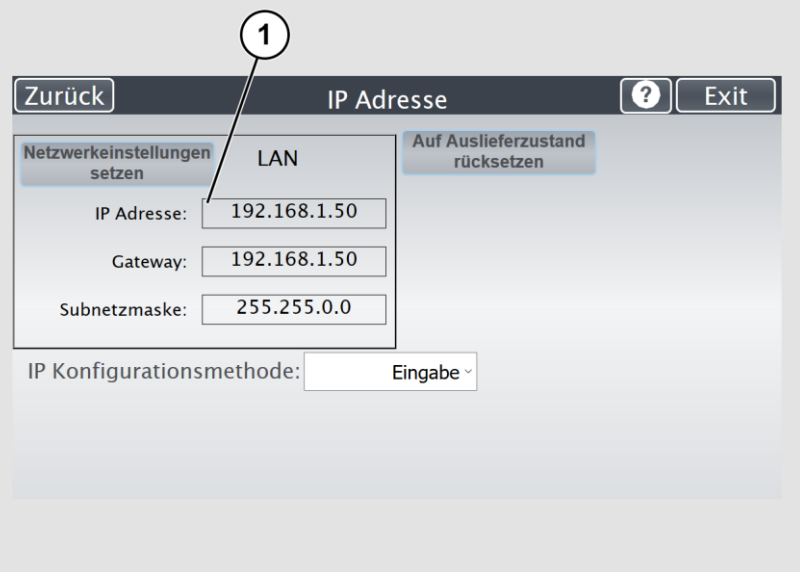

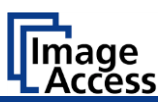

Das Fenster "IP Adresse" wird angezeigt.

➢ Geben Sie die IP-Adresse (1) ein.

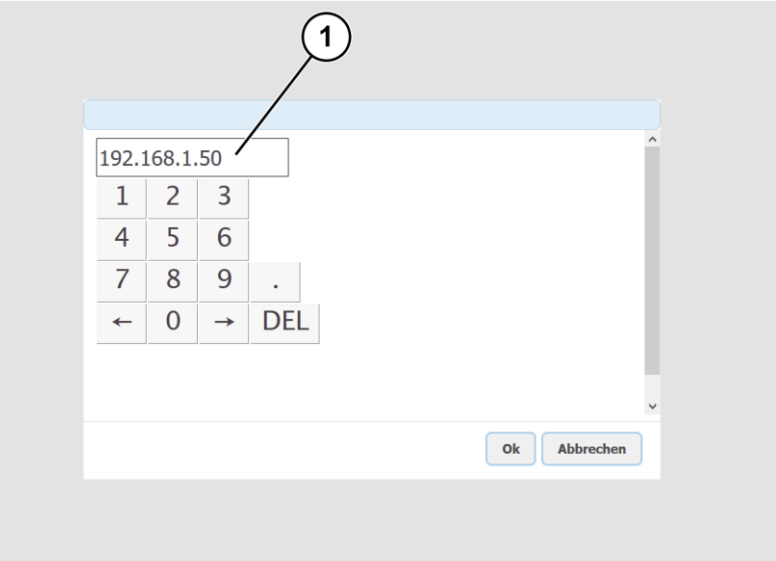

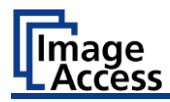

➢ Um eine Ziffer zu löschen, positionieren Sie den Cursor rechts hinter der Ziffer und tippen Sie auf DEL (1).

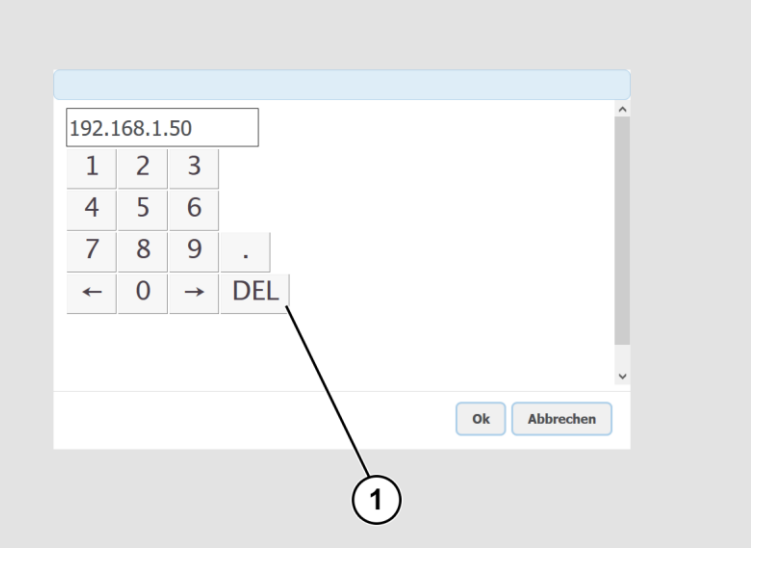

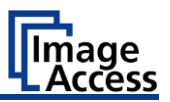

Die Pfeiltasten links (1) und rechts (2) neben der Ziffer "0" bewegen den Cursor innerhalb der gewählten Zeile.

- ➢ Um die Eingabe abzuschließen, tippen Sie auf OK (3).
- ➢ Nehmen Sie die Einstellungen für Gateway und Subnetzmaske analog vor.

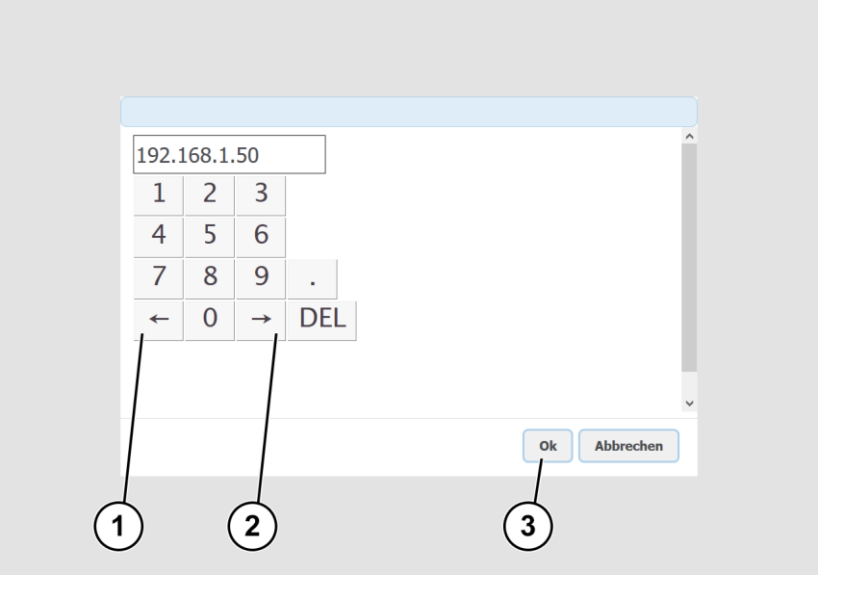

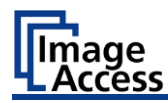

- ➢ Zum Speichern der vorgenommenen Netzwerkeinstellungen tippen Sie auf NETZWERKEINSTELLUNGEN SETZEN (2).
- ➢ Um zum vorhergehenden Untermenü zurückzukehren, tippen Sie auf ZURÜCK (1).
- ➢ Um zur Bildschirmseite "Startbild" zurückzukehren, tippen Sie auf EXIT (3).

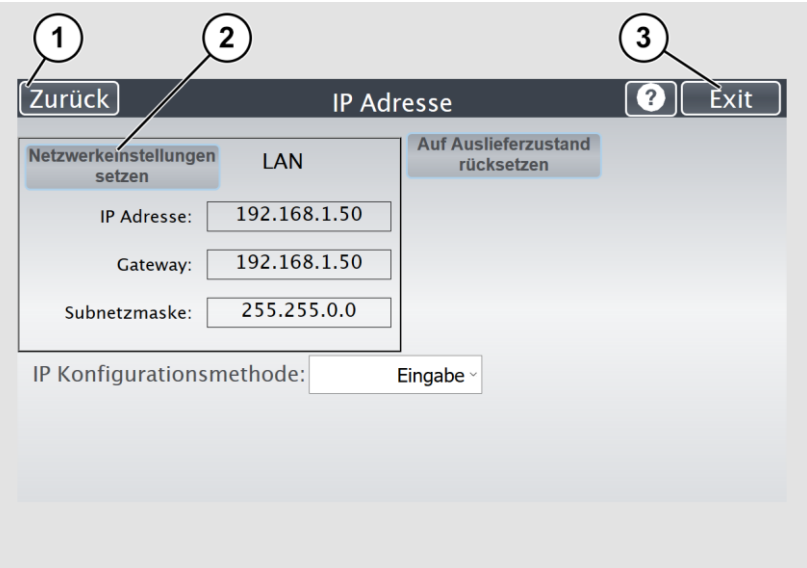

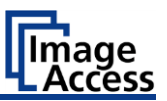

IP-Adresse automatisch vergeben:

Um eine IP-Adresse manuell zu vergeben, gehen Sie wie folgt vor:

➢ Tippen Sie auf der Bildschirmseite "S2N Setup-Menü" auf IP-ADRESSE  $(1).$ 

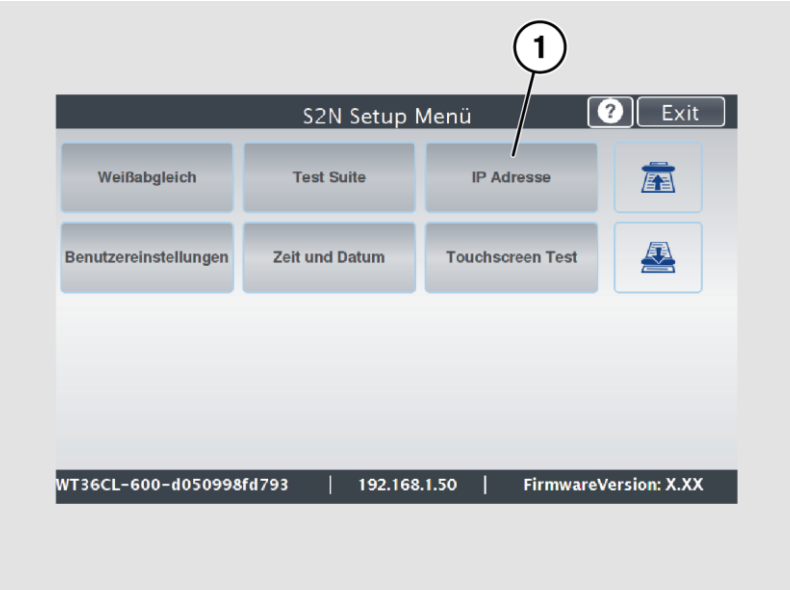

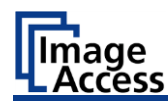

- ➢ Wählen Sie im Auswahlmenü "IP Konfigurationsmethode" den Eintrag "DHCP" (3) aus.
- ➢ Um zum vorhergehenden Untermenü zurückzukehren, tippen Sie auf ZURÜCK (1).
- ➢ Um zur Bildschirmseite "Startbild" zurückzukehren, tippen Sie auf EXIT (2).

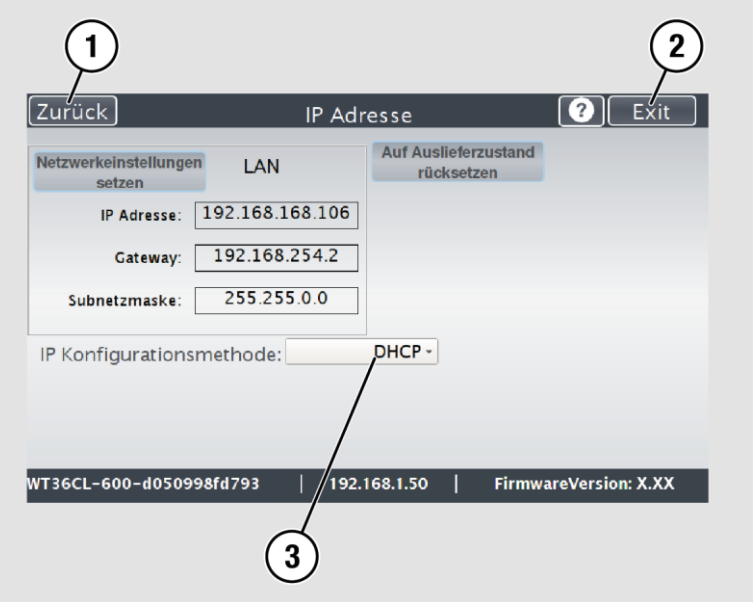

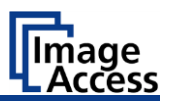

#### Beispielkonfigurationen:

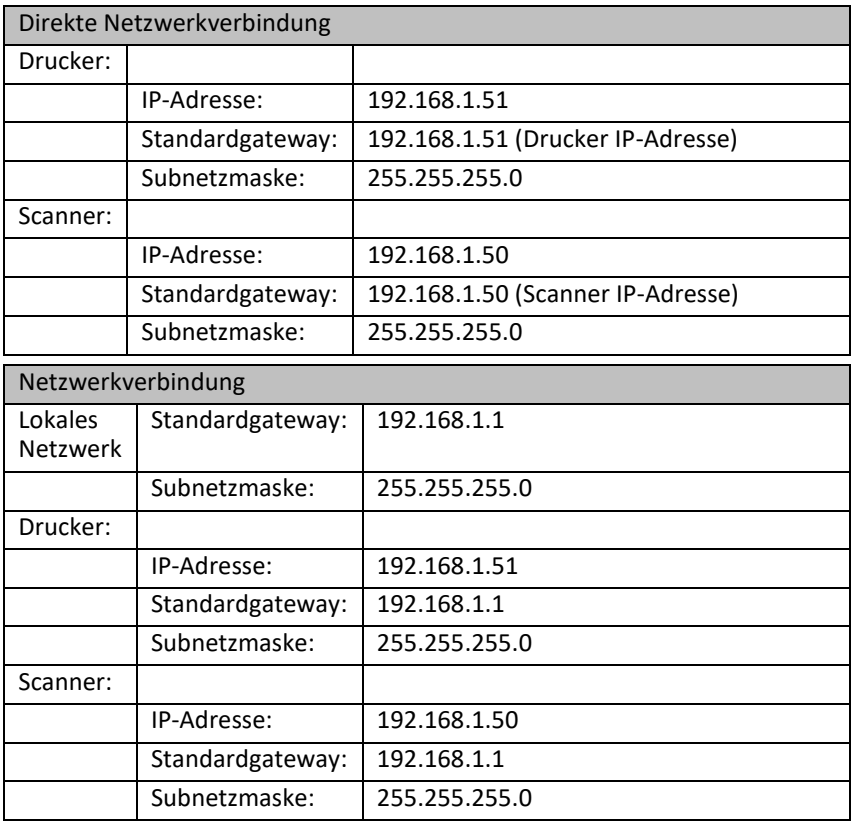

Dies sind nur Beispiele für eine einfache Konfiguration. Bei weiteren Fragen zur Ihrer Netzwerkkonfiguration kontaktieren Sie bitte Ihren lokalen Netzwerkadministrator.

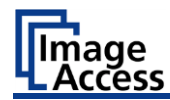

## <span id="page-26-0"></span>**Einrichtung einer Druckausgabevorlage**

#### **Netzwerkdrucker Einstellungen**

- ➢ Starten Sie die ScanWizard-Anwendung auf dem Scanner.
- ➢ Wechseln Sie zum Menü "Übertragen" durch das Tippen der Schaltfläche ÜBERTRAGEN.

Ubertragen

➢ Tippen Sie auf das ZAHNRADSYMBOL der Schaltfläche DEFAULT PRINTER, um das "Printwizard" Menü des Druckers aufzurufen.

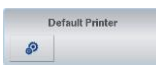

Das Menü "PrintWizard" wird angezeigt.

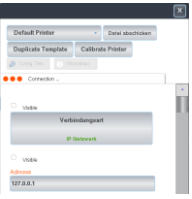

➢ Tippen Sie auf die Schaltfläche ADRESSE, um die IP-Adresse des Druckers einzurichten.

Nach Eingabe der richtigen IP Adresse wird sofort die Verbindung zum Drucker hergestellt.

Eine erfolgreiche Verbindung wird mit dem Fenster "Action Status" angezeigt.

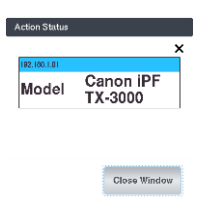

Mit dem Schließen des Fensters ist die Vorkonfiguration der Druckvorlage abgeschlossen.

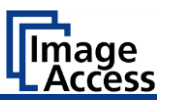

- ➢ Fahren Sie nun mit der Anpassung der weiteren Einstellungen in dieser Druckvorlage fort.
- ➢ Mit Aktivierung oder Deaktivierung der Checkbox VISIBLE kann jede Funktion innerhalb der Vorlage für den Benutzer ein- oder ausgeblendet werden.
- ➢ Tippen Sie auf die Schaltfläche CONFIGURATION TEST um eine Übersicht aller vorgenommenen Einstellungen auszudrucken.
- ➢ Tippen Sie auf die Schaltfläche X, um die Einstellungen zu speichern und das Setup abzuschließen.

## <span id="page-27-0"></span>**Scannen und Drucken mit ScanWizard**

- ➢ Starten Sie die ScanWizard-Anwendung auf dem Scanner.
- ➢ Führen Sie in ScanWizard einen Scan durch mit einem Klick auf die Schaltfläche SCAN NOW.
- $\triangleright$  Das gescannte Bild wird angezeigt.

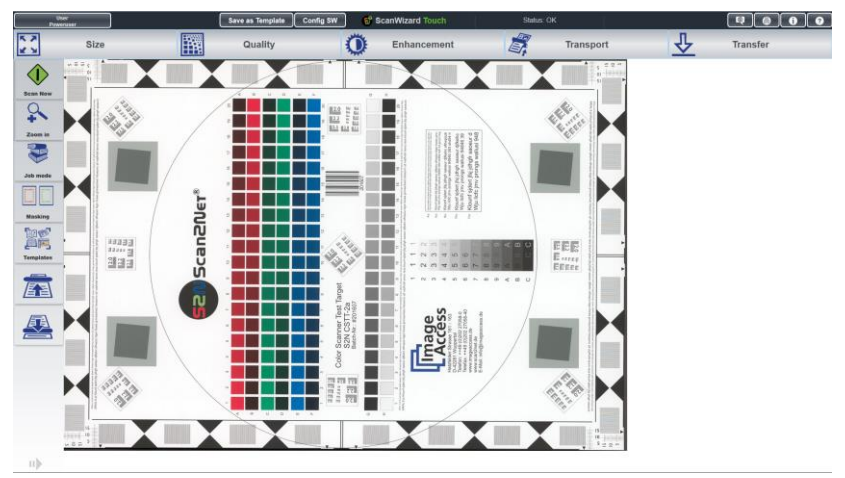

- ➢ Wechseln Sie zum Menü "Transfer" durch einen Klick auf die Schaltfläche TRANSFER.
- ➢ Drücken Sie die Schaltfläche für die Druckvorlage des CANON Druckers, um das Bild auszudrucken.
- ➢ Drücken Sie das Zahnradsymbol um die Einstellungen der Druckausgabevorlage aufzurufen.

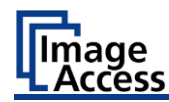

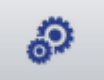

Das Menü "PrintWizard" wird angezeigt.

Die nachfolgenden Abbildungen zeigen eine Übersicht der verfügbaren Druckereinstellungen des "PrintWizard" Menüs.

Änderungen dieser Einstellungen sind nur temporär und wirken sich nicht auf die Druckervorlage des Canon Druckers aus.

Drucken Sie das gescannte Bild mit der Schaltfläche DATEI ABSCHICKEN aus.

## <span id="page-28-0"></span>**Drucker Kalibrieren mit Closed-Loop (optional)**

Um höchste Farbtreue beim Drucken von Zielen zu gewährleisten, die von WideTEK-Scannern gescannt wurden, kann das Scanner-Drucker-Paar vorher kalibriert werden.

Diese Closed-Loop-Kalibrierung (CLC) besteht aus:

- 1. Generierung einer Testvorlage.
- 2. Drucken der Testvorlage.
- 3. Scannen Testvorlage.
- 4. Analyse der Testvorlage.

Durch Ausführen der nachfolgenden Schritte wird die beschriebene Prozedur durchgeführt.

#### **Generierung der Testvorlage**

➢ Stellen Sie sicher, dass Sie im ScanWizard als Poweruser angemeldet sind.

Bevor die Kalibrierung beginnen kann, müssen einige Voraussetzungen erfüllt sein:

- ➢ Tippen Sie in der ScanWizard Touch App auf die Schaltfläche VORLAGEN auf der linken Seite und auf STANDARD VERWENDEN.
- ➢ Stellen Sie den richtigen Papiertyp im Drucker ein. Dieses Verfahren kann je nach Druckertyp variieren.
- ➢ Beachten Sie die Dokumentation des Druckers.

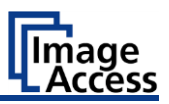

- ➢ Tippen Sie auf die Schaltfläche ÜBERTRAGEN in der oberen rechten Ecke der ScanWizard Touch App.
- ➢ Suchen Sie in der Vorlagentafel nach der gewünschten Druckvorlage und tippen Sie auf das ZAHNRADSYMBOL.

Nun können Sie die eigentliche Kalibrierung einleiten.

➢ Tippen Sie im oberen Bereich auf die Schaltfläche DRUCKER **KALIBRIEREN** 

Jede zuvor gedruckte Testvorlage wird ungültig, da sie bei jedem Start der Kalibrierung neu generiert wird. Die auf dem Bildschirm angezeigte Testvorlage ist nur ein Beispiel und entspricht höchstwahrscheinlich nicht demjenigen, das Sie drucken werden.

#### **Drucken der Testvorlage**

- ➢ Tippen Sie auf DRUCKEN, um die Testvorlage auf dem gewünschten Drucker zu drucken.
- ➢ Überprüfen Sie, ob die gedruckte Testvorlage größere Fehler aufweist (z. Bsp. wenn dem Drucker unerwartet die Tinte ausgeht). Wenn ja, können Sie jederzeit auf ZURÜCK tippen und eine neue Testvorlage generieren.

Nur die aktuelle Testvorlage ist gültig und alle älteren Vorlagen sind nicht mehr von Nutzen. Wenn Sie die Kalibrierung mit einer anderen Testvorlage als der gerade gedruckten durchführen, schlägt die Kalibrierung fehl.

Die Testvorlage wird immer im ISO A4-Format gedruckt.

#### **Scannen der Testvorlage**

➢ Führen Sie die Testvorlage in den Scanner ein und tippen Sie auf SCANNEN.

Nach Abschluss des Scanvorgangs sehen Sie das gescannte Bild und einen roten Rahmen.

- ➢ Platzieren Sie den Rahmen so, dass er die gescannte Scanvorlage enthält.
- ➢ Nehmen Sie die Eckmarkierungen als Orientierung.

Sie können jederzeit auf ZURÜCK tippen und den Scanvorgang wiederholen.

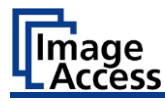

➢ Tippen Sie auf WEITER.

Das zugeschnittene Bild wird angezeigt.

Falls Sie den Rahmen nicht richtig positioniert haben, können Sie auf ZURÜCK tippen und die Maskierung wiederholen.

#### **Analyse der Testvorlage**

➢ Tippen Sie auf "Analysieren".

Beachten Sie, dass dieser Schritt bis zu mehreren Minuten dauern kann, also haben Sie bitte Geduld.

Nach Abschluss des Prozesses erscheint auf der rechten Seite des Touchscreens entweder ein roter oder grüner Text, beginnend mit "Profilprüfung abgeschlossen".

Wenn er grün ist, können Sie auf "ICC-Profil speichern" tippen, und die Kalibrierung ist abgeschlossen.

Wenn er rot ist, müssen Sie die Kalibrierung wiederholen.

➢ Tippen Sie auf die Schaltfläche X des PrintWizard Fensters um die Einstellungen abzuspeichern und die Einrichtung abzuschließen.

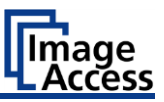

## <span id="page-31-0"></span>**Kopierfunktion aktivieren - (optional)**

Um die Kopierfunktion zu aktivieren gehen Sie wie folgt vor:

- ➢ Wechseln Sie zur ScanWizard Status Bar.
- ➢ Öffnen Sie das ScanWizard Poweruser Konfiguratonsmenü durch tippen auf die Schaltfläche CONFIG SW.
- ➢ Wechseln Sie im Fenster SCANWIZARD CONFIGURATION zum Reiter WORKFLOW.
- ➢ Aktivieren Sie die Checkbox am Beginn der Zeile EXPORT FILE IMMEDIATELY AFTER SCANNING.
- ➢ Tippen Sie auf die Schaltfläche RESTART SCANWIZARD um die Einstellung zu speichern.

Der Neustart des ScanWizard meldet automatisch den Benutzer Poweruser ab und den Benutzer Default als aktiven Scannerbenutzer an.

Nach dem Neustart wird auf der linken Seite des ScanWizard Menüs der Kopierbutton angezeigt.

Auf der rechten Seite erscheint die Leiste der aktivierten Ausgabeprofile.

Ende des Dokumentes